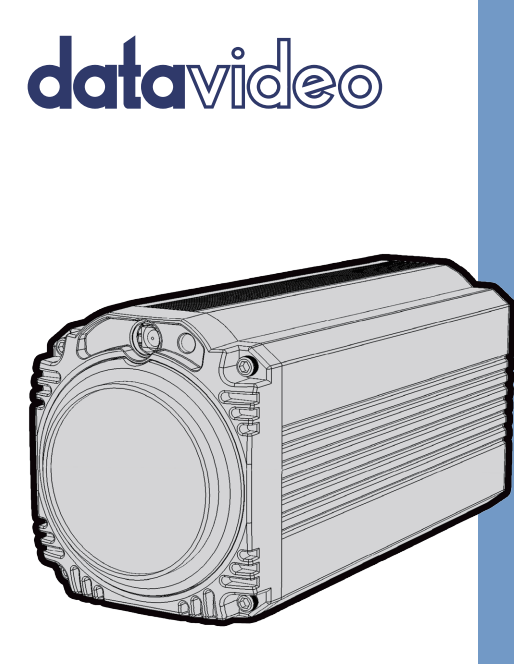

# BC-200 4K BLOCK CAMERA **Instruction Manual**

www.datavideo.com

## **Table of Contents**

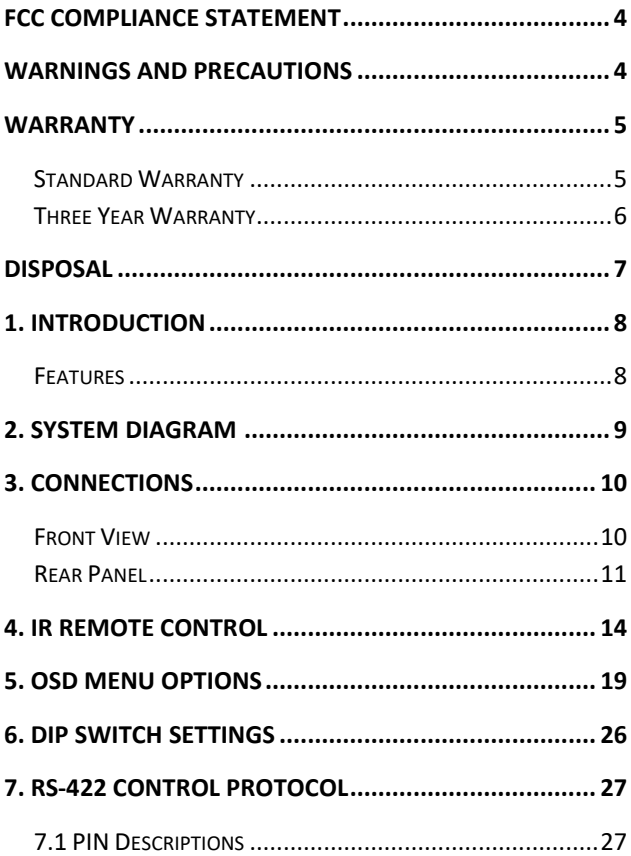

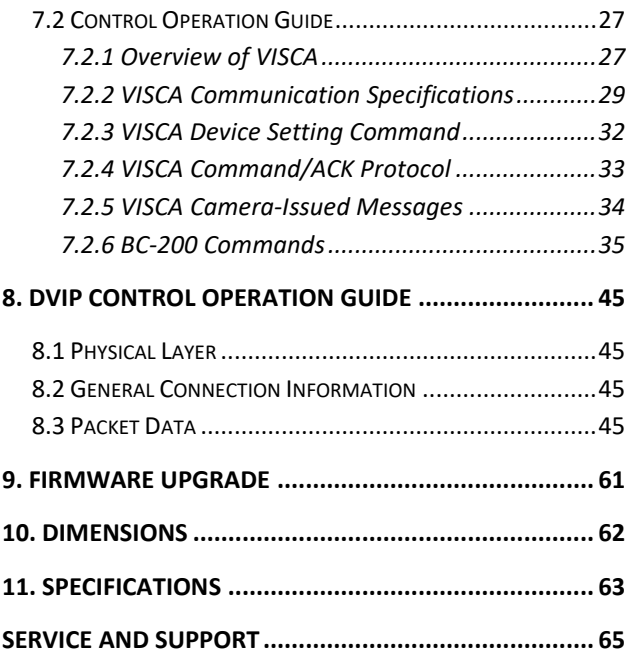

#### **Disclaimer of Product & Services**

The information offered in this instruction manual is intended as a guide only. At all times, Datavideo Technologies will try to give correct, complete and suitable information. However, Datavideo Technologies cannot exclude that some information in this manual, from time to time, may not be correct or may be incomplete. This manual may contain typing errors, omissions or incorrect information. Datavideo Technologies always recommend that you double check the information in this document for accuracy before making any purchase decision or using the product. Datavideo Technologies is not responsible for any omissions or errors, or for any subsequent loss or damage caused by using the information contained within this manual. Further advice on the content of this manual or on the product can be obtained by contacting your local Datavideo Office or dealer.

## <span id="page-3-0"></span>**FCC Compliance Statement**

This device complies with part 15 of the FCC rules. Operation is subject to the following two conditions:

- (1) This device may not cause harmful interference, and
- (2) This device must accept any interference received, including interference that may cause undesired operation.

## <span id="page-3-1"></span>**Warnings and Precautions**

- 1. Read all of these warnings and save them for later reference.
- 
- 2. Follow all warnings and instructions marked on this unit.
- 3. Unplug this unit from the wall outlet before cleaning. Do not use liquid or aerosol cleaners. Use a damp cloth for cleaning.
- 4. Do not use this unit in or near water.
- 5. Do not place this unit on an unstable cart, stand, or table. The unit may fall, causing serious damage.
- 6. Slots and openings on the cabinet top, back, and bottom are provided for ventilation. To ensure safe and reliable operation of this unit, and to protect it from overheating, do not block or cover these openings. Do not place this unit on a bed, sofa, rug, or similar surface, as the ventilation openings on the bottom of the cabinet will be blocked. This unit should never be placed near or over a heat register or radiator. This unit should not be placed in a built-in installation unless proper ventilation is provided.
- 7. This product should only be operated from the type of power source indicated on the marking label of the AC adapter. If you are not sure of the type of power available, consult your Datavideo dealer or your local power company.
- 8. Do not allow anything to rest on the power cord. Do not locate this unit where the power cord will be walked on, rolled over, or otherwise stressed.
- 9. If an extension cord must be used with this unit, make sure that the total of the ampere ratings on the products plugged into the extension cord do not exceed the extension cord rating.
- 10. Make sure that the total amperes of all the units that are plugged into a single wall outlet do not exceed 15 amperes.
- 11. Never push objects of any kind into this unit through the cabinet ventilation slots, as they may touch dangerous voltage points or short out parts that could result in risk of fire or electric shock. Never spill liquid of any kind onto or into this unit.
- 12. Except as specifically explained elsewhere in this manual, do not attempt to service this product yourself. Opening or removing covers that are marked "Do Not Remove" may expose you to dangerous voltage points or other risks, and will void your warranty. Refer all service issues to qualified service personnel.
- 13. Unplug this product from the wall outlet and refer to qualified service personnel under the following conditions:
	- a. When the power cord is damaged or frayed;
	- b. When liquid has spilled into the unit;
	- c. When the product has been exposed to rain or water;
	- d. When the product does not operate normally under normal operating conditions. Adjust only those controls that are covered by the operating instructions in this manual; improper adjustment of other controls may result in damage to the unit and may often require extensive work by a qualified technician to restore the unit to normal operation;
	- e. When the product has been dropped or the cabinet has been damaged;
	- f. When the product exhibits a distinct change in performance, indicating a need for service.

## <span id="page-4-0"></span>**Warranty**

## <span id="page-4-1"></span>**Standard Warranty**

- Datavideo equipment are guaranteed against any manufacturing defects for one year from the date of purchase.
- The original purchase invoice or other documentary evidence should be supplied at the time of any request for repair under warranty.
- The product warranty period beings on the purchase date. If the purchase date is unknown, the product warranty period begins on the thirtieth day after shipment from a Datavideo office.
- Damage caused by accident, misuse, unauthorized repairs, sand, grit or water is not covered under warranty.
- Viruses and malware infections on the computer systems are not covered under warranty.
- Any errors that are caused by unauthorized third-party software installations, which are not required by our computer systems, are not covered under warranty.
- All mail or transportation costs including insurance are at the expense of the owner.
- All other claims of any nature are not covered.
- Cables and batteries are not covered under warranty.
- Warranty only valid in the country or region of purchase.
- Your statutory rights are not affected.

## <span id="page-5-0"></span>**Three Year Warranty**

• All Datavideo products purchased after July 1st, 2017 are qualified for a free two years extension to the standard warranty, providing the product is registered with Datavideo within 30 days of purchase.

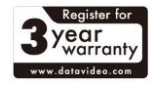

- Certain parts with limited lifetime expectancy such as LCD panels, DVD drives, Hard Drive, Solid State Drive, SD Card, USB Thumb Drive, Lighting, Camera module, PCIe Card are covered for 1 year.
- The three-year warranty must be registered on Datavideo's official website or with your local Datavideo office or one of its authorized distributors within 30 days of purchase.

## <span id="page-6-0"></span>**Disposal**

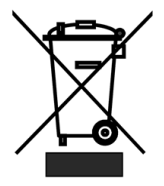

#### **For EU Customers only - WEEE Marking**

This symbol on the product or on its packaging indicates that this product must not be disposed of with your other household waste. Instead, it is your responsibility to dispose of your waste equipment by handing it over to a designated collection point for the recycling of waste electrical and electronic

equipment. The separate collection and recycling of your waste equipment at the time of disposal will help to conserve natural resources and ensure that it is recycled in a manner that protects human health and the environment. For more information about where you can drop off your waste equipment for recycling, please contact your local city office, your household waste disposal service or the shop where you purchased the product.

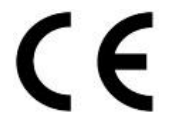

*CE Marking* is the symbol as shown on the left of this page. The letters "**CE**" are the abbreviation of French phrase "Conformité Européene" which literally means "European Conformity". The term initially used was "EC Mark" and it was officially

replaced by "CE Marking" in the Directive 93/68/EEC in 1993. "CE Marking" is now used in all EU official documents.

## <span id="page-7-0"></span>**1. Introduction**

The BC-200 Block Camera is a 4K (3840x2160, QFHD) camera with an infra-red remote control. It can be used for 4K high quality shooting in an environment where space is limited. The video resolutions supported are 2160p29.97 and 2160p25. The BC-200 provides 12x optical focus, and SDI and HDMI video output interfaces. A tally light indicator sits above the BC-200 camera lens.

The BC-200 supports SONY VISCA control protocol so that the camera can be controlled via RS-422 or DVIP interface.

## <span id="page-7-1"></span>**Features**

- Lens: 1/2.3" type Exmor R CMOS
- 12x optical zoom,  $f = 3.9$  mm (Wide) to 46.8 mm (Tele), F1.8 to F2.0
- Supported 4K formats: (3,840 x 2,160, QFHD) 2160p/29.97, 2160p/25
- Supported HD formats: 1080p/59.94/50, 1080i/59.94/50, 720p/59.94/50
- Video Output: 2 HDMI (Simultaneous)
- Tally LED Design (RS-422/ DVIP Operation)
- Supports SONY VISCA Protocol
- Supports DVIP and RS-422 Control Protocol

## <span id="page-8-0"></span>**2. System Diagram**

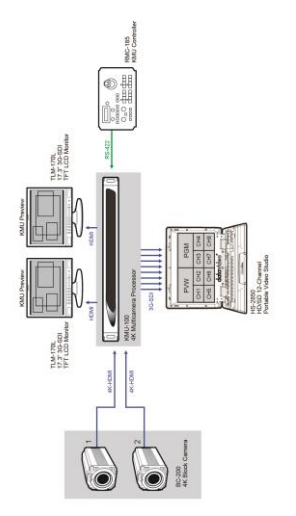

## <span id="page-9-0"></span>**3. Connections**

## <span id="page-9-1"></span>**Front View**

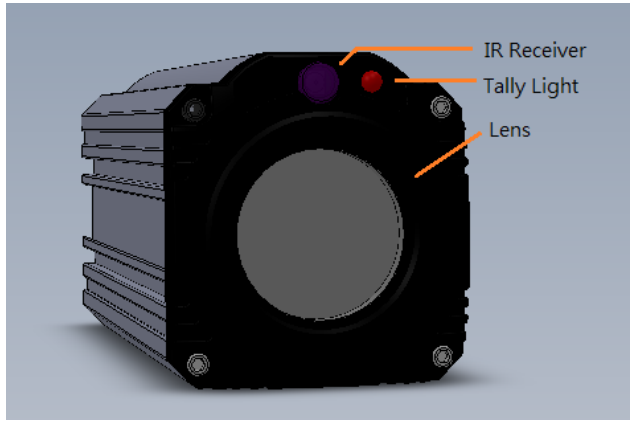

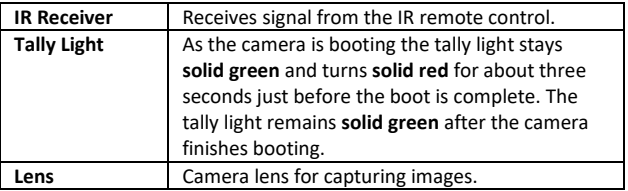

## <span id="page-10-0"></span>**Rear Panel**

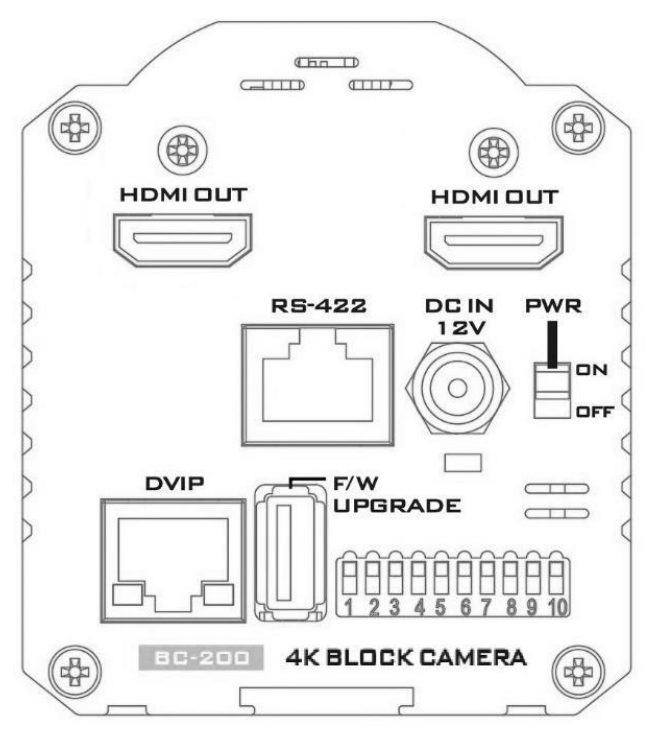

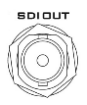

**SDI Output** Video output connected to SDI monitor.

**HDMI OUT** 

**HDMI Output** Video output connected to HDMI port of the monitor.

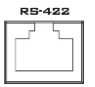

**RS-422 Control Port**

Remote control port using the RS-422 control protocol. See *[RS-422 Control Protocol](#page-26-0)* for details.

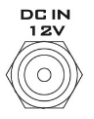

**12V DC Power IN DC in socket connects the** supplied 12V PSU. The connection can be secured by screwing the outer fastening ring of the DC In plug to the socket.

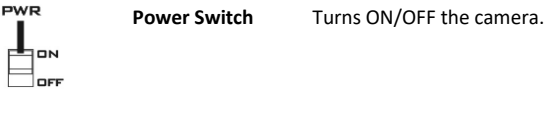

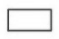

**Power LED Indicator**

Green: Power ON OFF: Power OFF

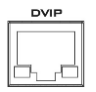

**DVIP Control Port**

Remote control port using the DVIP control protocol. See *[DVIP Control Operation Guide](#page-44-0)* for details.

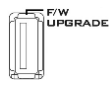

**Firmware Upgrade Port** Connects USB drive for firmware upgrade. For details, please refer to the *[Firmware](#page-60-0)  [Upgrade](#page-60-0)* section.

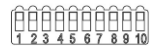

**DIP Switch DIP Switch sets the camera** VISCA ID, Remote Control Protocol, and Resolution, Video Mode Selection Method, and Camera ID Assignment. For details, please refer to the *[DIP](#page-24-0)  [Switch Settings](#page-24-0)* section.

## <span id="page-13-0"></span>**4. IR Remote Control**

Use the IR remote control that comes with the product package to operate the BC-200 Block Camera. The IR remote control functions are described in the table below.

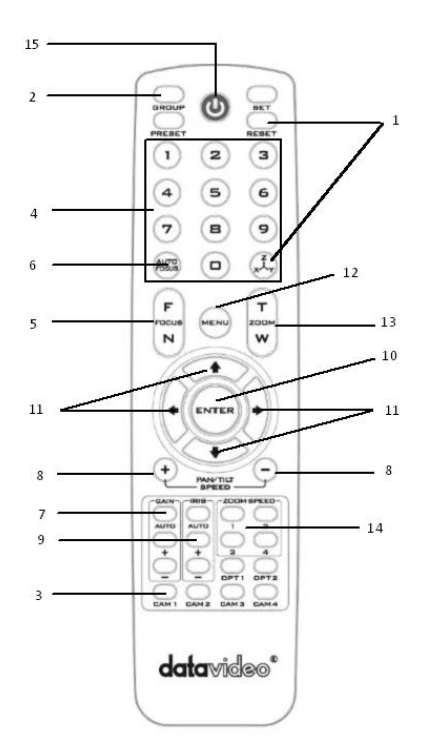

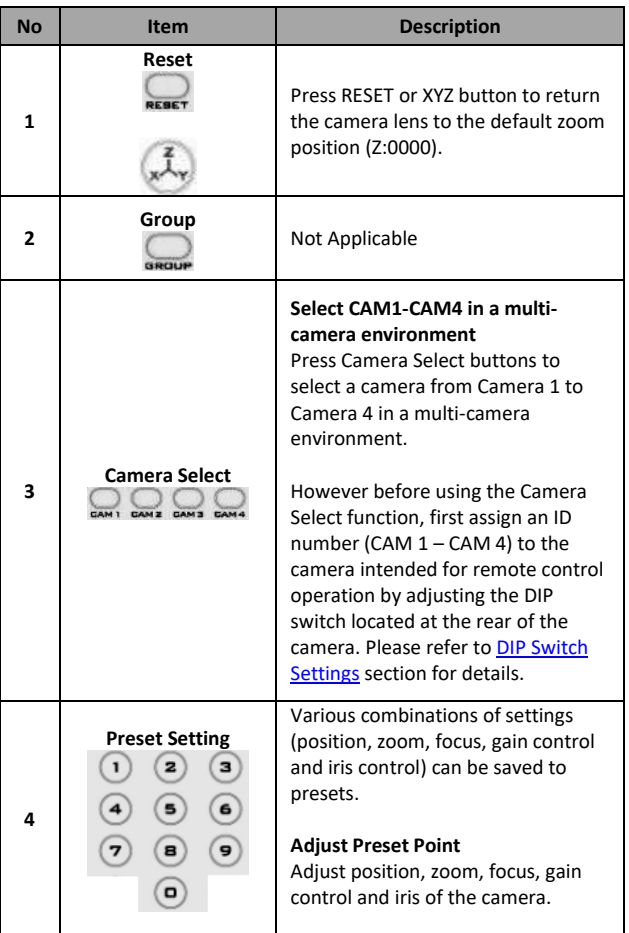

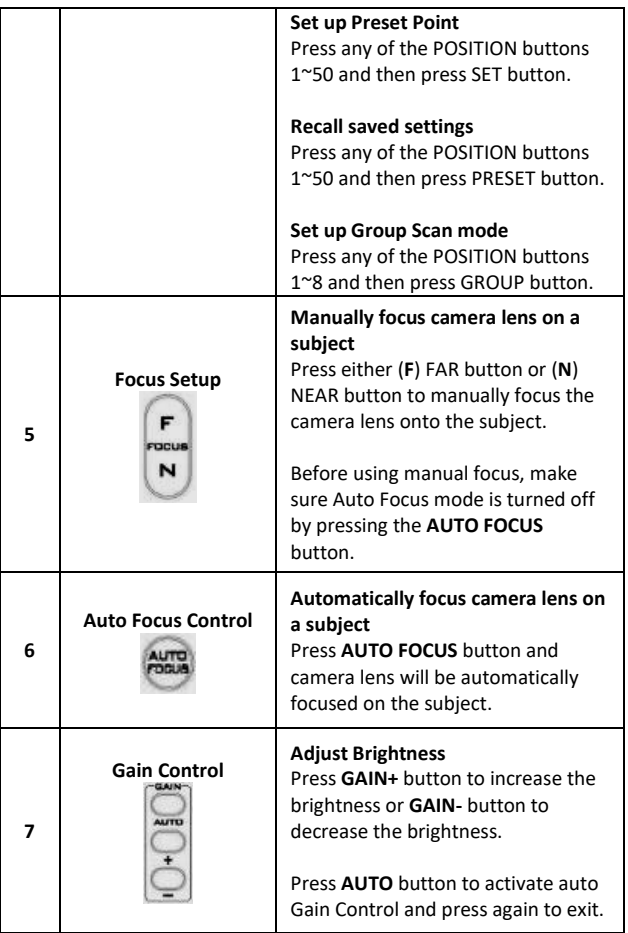

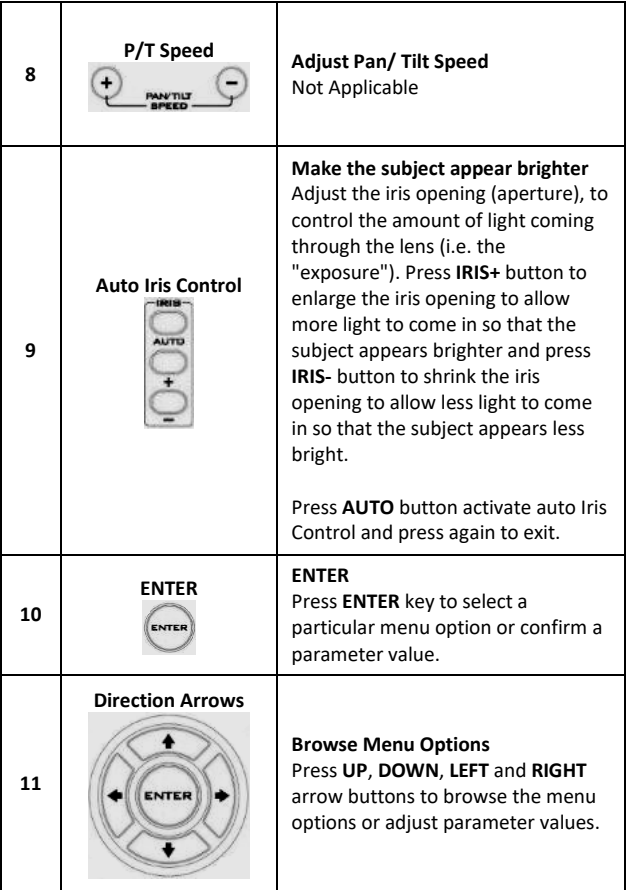

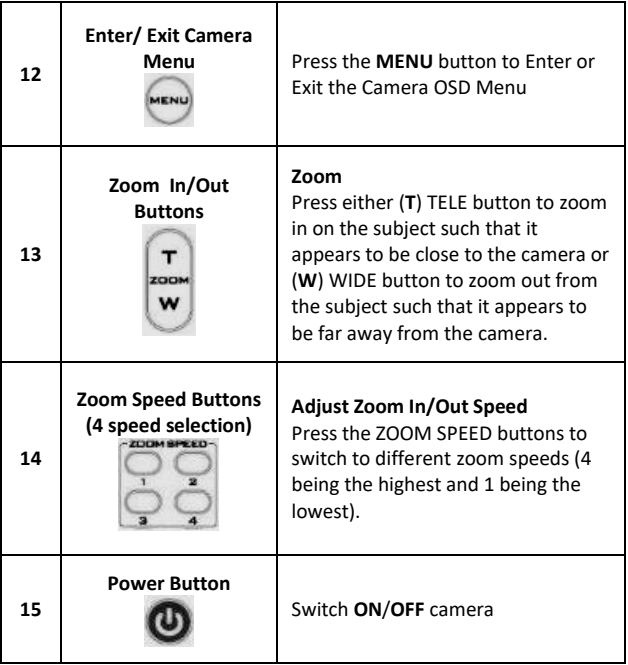

## <span id="page-18-0"></span>**5. OSD Menu Options**

On-Screen Menu allows the user to change various camera settings such as shooting conditions and the system setup. Press **Menu** button on the **IR remote control** to enter the on-screen menu as shown below.

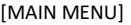

- 1: Camera Setting
- 2: Video Output
- 3: Remote Control
- 4: System
- 5: Escape

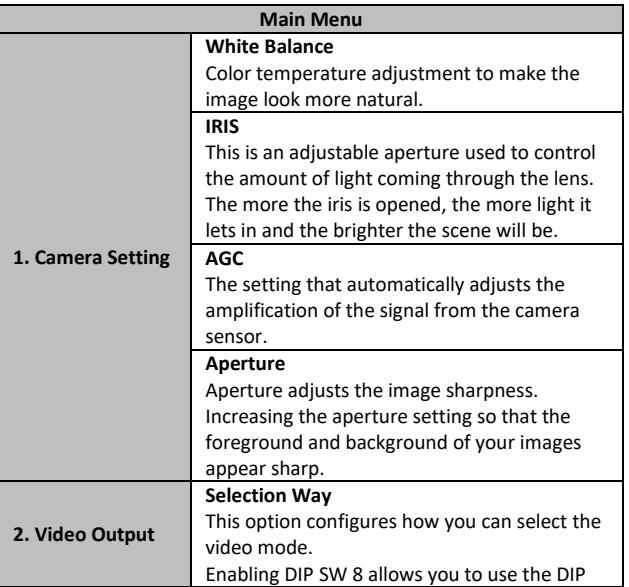

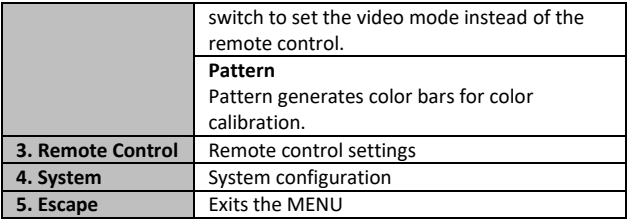

<span id="page-19-0"></span>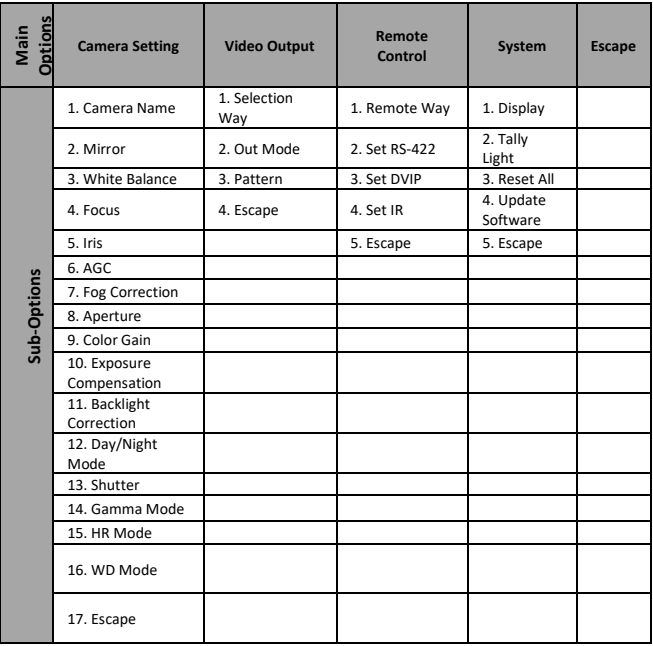

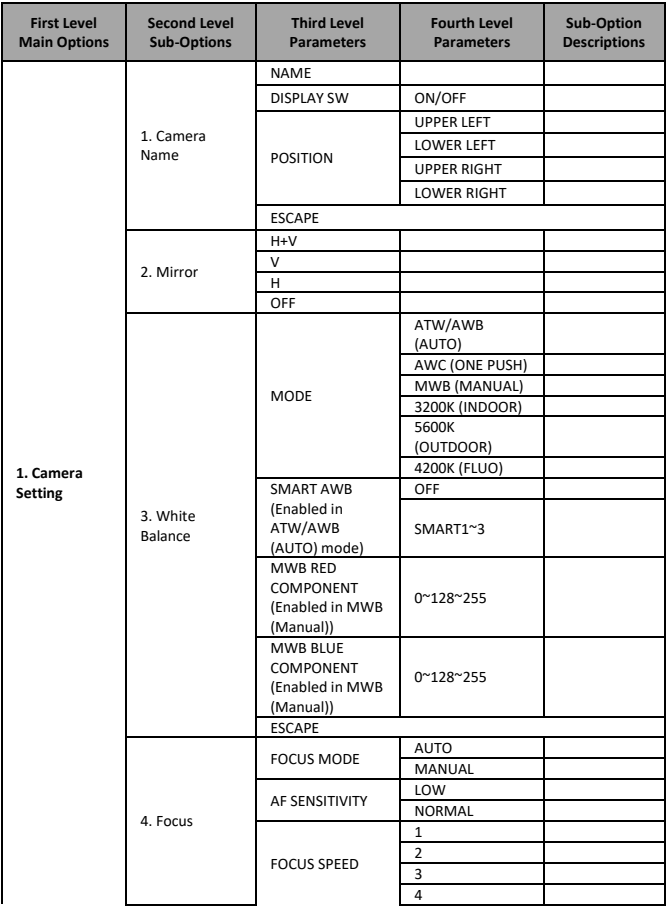

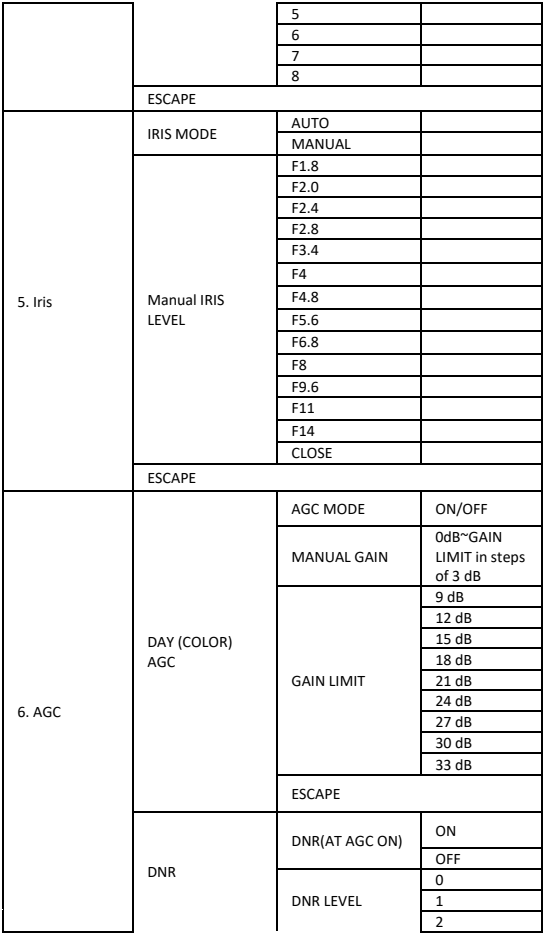

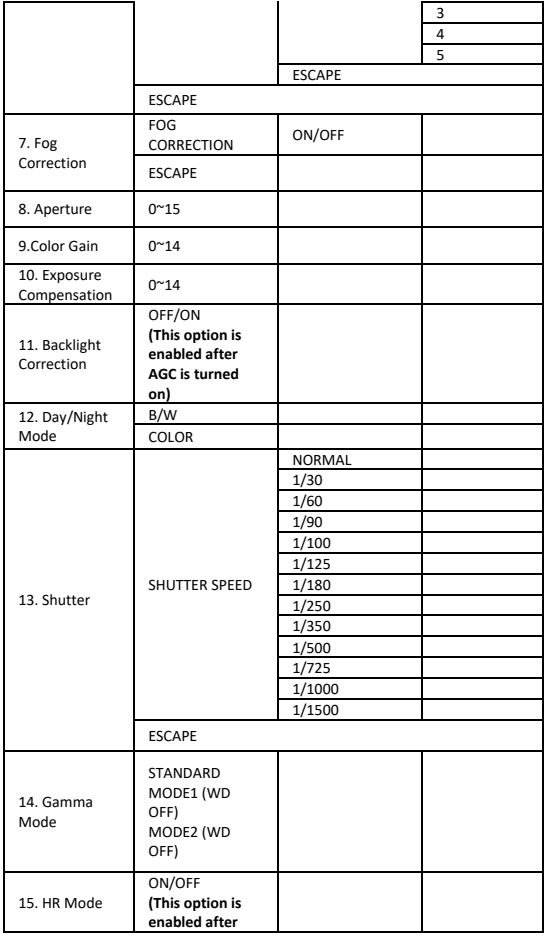

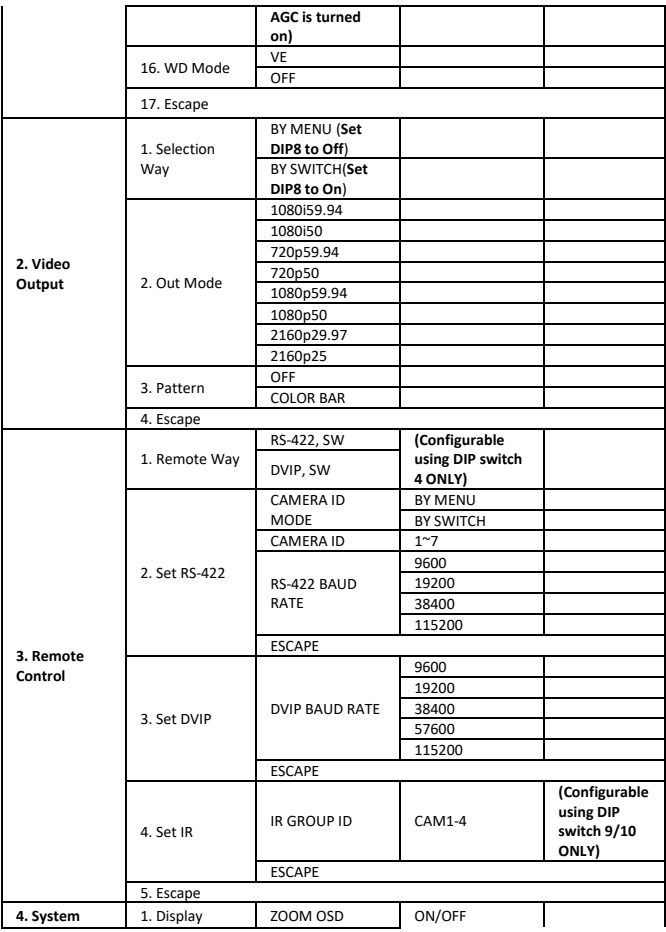

<span id="page-24-0"></span>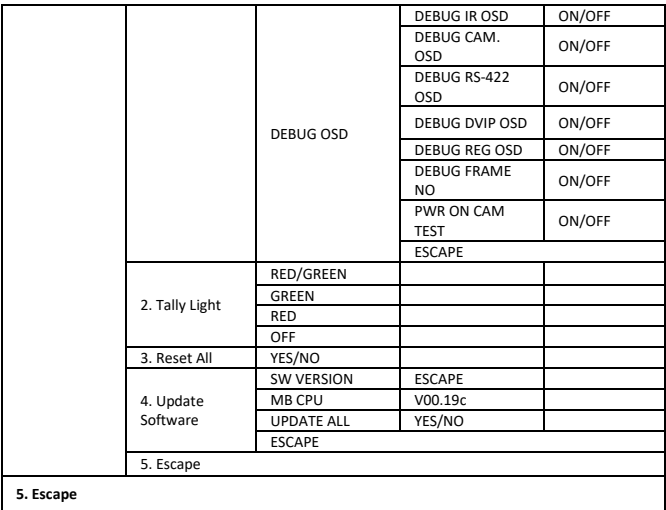

## <span id="page-25-0"></span>**6. DIP Switch Settings**

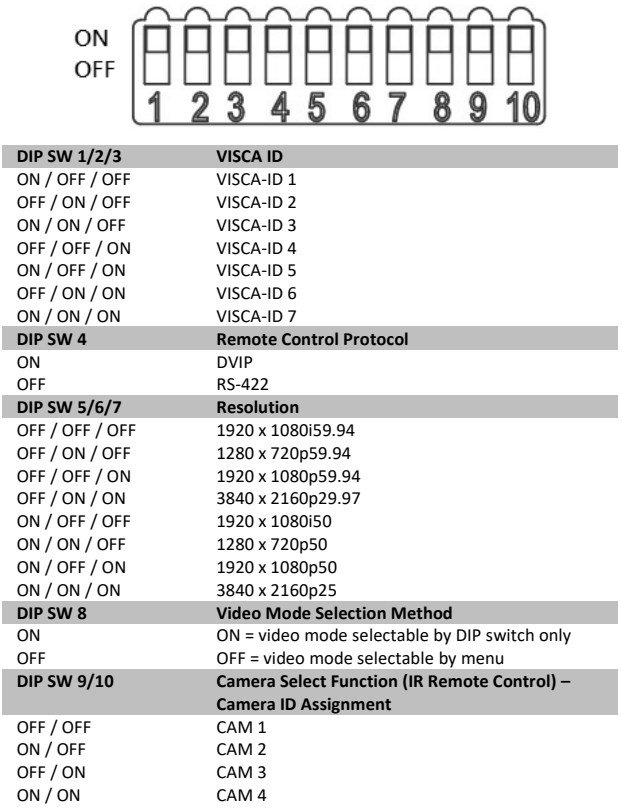

## <span id="page-26-0"></span>**7. RS-422 Control Protocol**

## <span id="page-26-1"></span>**7.1 PIN Descriptions**

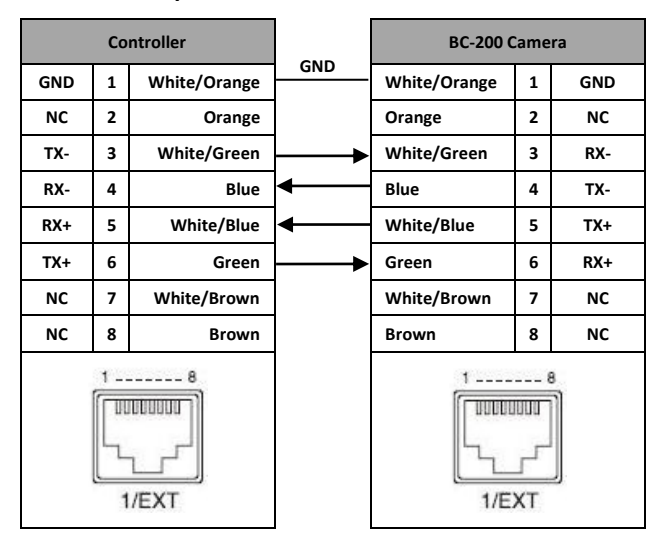

## <span id="page-26-2"></span>**7.2 Control Operation Guide**

#### <span id="page-26-3"></span>**7.2.1 Overview of VISCA**

In VISCA, the side outputting commands, for example a computer, is called the controller, while the side receiving the commands, such as the BC-200, is called the peripheral device. The BC-200 serves as a peripheral device in VISCA. In VISCA, up to seven peripheral devices like the BRC-300/P can be connected to one controller using communication conforming to the RS-232C/RS-422 standard. The parameters of RS-232C/RS-422 are as follows.

- Communication speed: 38400 bps
- Data bits: 8
- Start bit: 1
- Stop bit: 1
- Non parity

Flow control using XON/XOFF and RTS/CTS, etc., is not supported. The address of the controller is fixed at 0.

The addresses of peripheral devices are described as follows.

#### **When the address of the controller is fixed at 0**

The addresses of the peripheral devices are 1, 2, 3… in order, starting from the one nearest the controller. The address of the peripheral device is set by sending address commands during the initialization of the network.

#### **When the address of the controller is fixed at 1 through 7**

The addresses of the peripheral devices will be set on a pre-selected number. Within a single system, the same number can be used only once. If an address-switch number other than 0 is to be used, change the BC-200 address switch to a different number beforehand.

Each VISCA device has a VISCA IN and VISCA OUT connector.

Set the DTR input (the S output of the controller) of VISCA IN to H when controlling VISCA equipment from the controller.

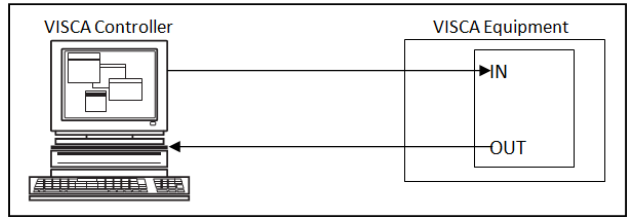

**Fig. 1 VISCA network configuration**

#### <span id="page-28-0"></span>**7.2.2 VISCA Communication Specifications**

#### **VISCA Packet Structure**

The basic unit of VISCA communication is called a packet (Fig. 2). The first byte of the packet is called the header and comprises the sender's and receiver's addresses. For example, the header of the packet sent to the BC-200 assigned address 1 from the controller (address 0) is hexadecimal 81H. The packet sent to the BC-200 assigned address 2 is 82H. In the command list, as the header is 8X, input the address of the BC-200 at X. The header of the reply packet from the BC-200 assigned address 1 is 90H. The packet from the BC-200 assigned address 2 is A0H.

Some of the commands for setting BC-200 units can be sent to all devices at one time (broadcast). In the case of broadcast, the header should be hexadecimal 88H.

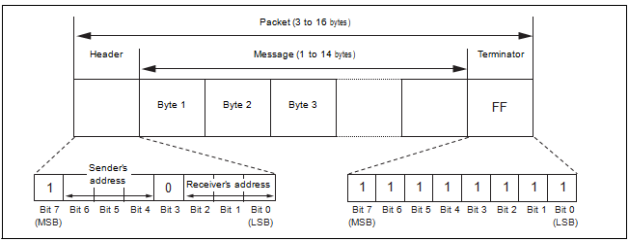

When the terminator is FFH, it signifies the end of the packet.

**Fig. 2 Packet structure**

## Note

Fig. 2 shows the packet structure, while Fig. 3 shows the actual waveform. Data flow will take place with the LSB first.

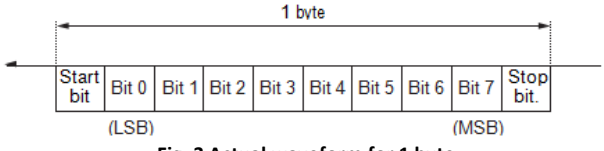

**Fig. 3 Actual waveform for 1 byte**

**Timing Chart**

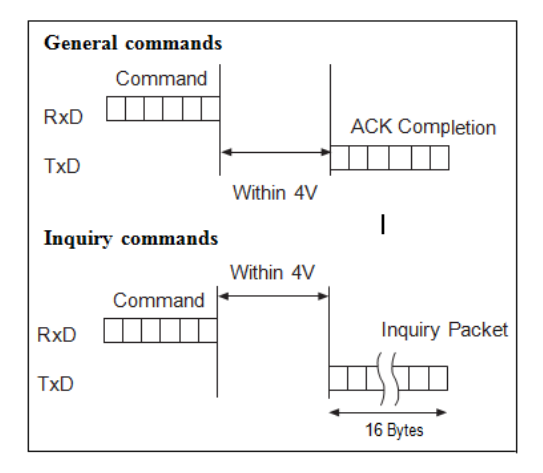

As VISCA Command processing can only be carried out one time in a Vertical cycle, it takes the maximum 1V cycle time for an ACK/Completion to be returned. If the Command ACK/Completion communication time can be cut shorter than the 1V cycle time, then every 1V cycle can receive a Command.

From this point, if 2 or more commands in a row are to be sent, wait

for the first command (for normal commands, an ACK or an error message, for query commands, an Inquiry Packet) to be carried out before sending the next one.

#### **Command and inquiry**

#### • **Command**

Sends operational commands to the BC-200.

#### • **Inquiry**

Used for inquiring about the current state of the BC-200.

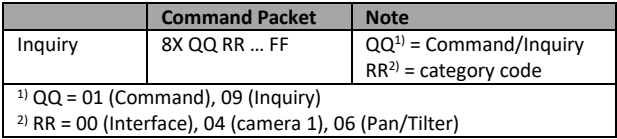

 $X = 1$  to  $7 \cdot$  BC-200 address

#### **Responses for commands and inquiries**

#### • **ACK message**

Returned by the BC-200 when it receives a command. No ACK message is returned for inquiries.

#### • **Completion message**

Returned by the BC-200 when execution of commands or inquiries is completed. In the case of inquiry commands, it will contain reply data for the inquiry after the  $3<sup>rd</sup>$  byte of the packet. If the ACK message is omitted, the socket number will contain a 0.

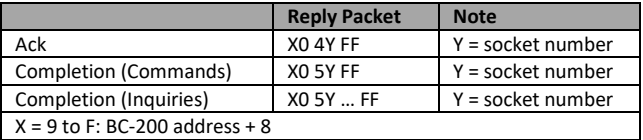

#### • **Error message**

When a command or inquiry command could not be executed or failed, an error message is returned.

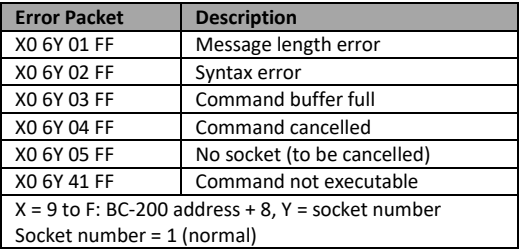

#### **Socket number**

When command messages are sent to the BC-200, it is normal to send the next command message after waiting for the completion message or error message to return.

As the completion message or error message also has a socket number, it indicates which command has ended.

The ACK message is not returned for these commands and inquiries, and only the completion message of socket number 0 is returned.

#### <span id="page-31-0"></span>**7.2.3 VISCA Device Setting Command**

Before starting control of the BC-200, be sure to send the Address command and the IF\_Clear command using the broadcast function.

#### **VISCA interface command**

• IF\_Clear

Clears the command buffers in the BC-200 and cancels the command currently being executed.

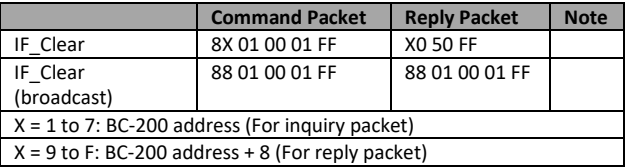

## <span id="page-32-0"></span>**7.2.4 VISCA Command/ACK Protocol**

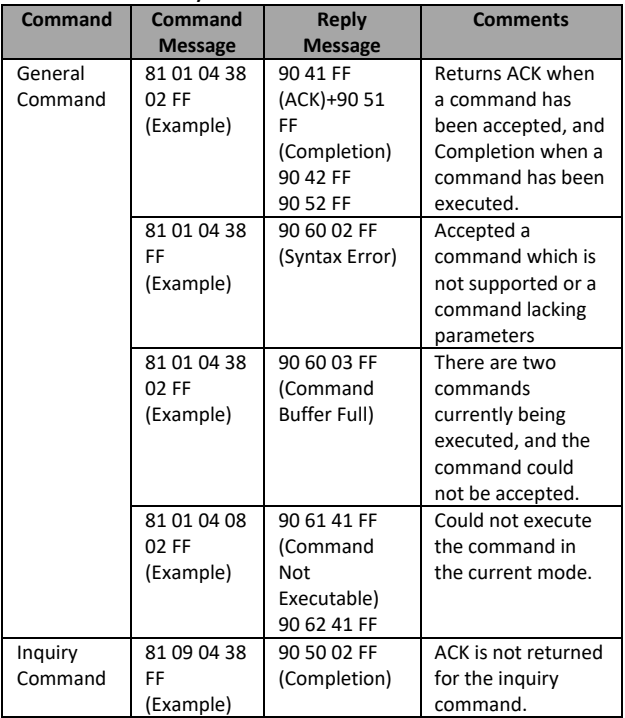

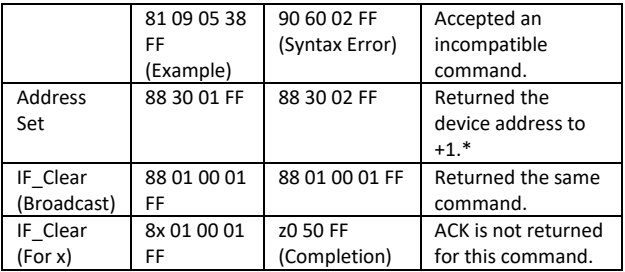

\*When the address-switch is fixed at 0, the value x in 88 30 0x FF will be indeterminate.

Do not transmit the command (except Address Set, IF Clear, CAM\_POWER), when menu panel shows on the screen. In that case, clear the menu panel first using CAM\_Menu Command, and then proceed.

#### <span id="page-33-0"></span>**7.2.5 VISCA Camera-Issued Messages**

#### **ACK/Completion Messages**

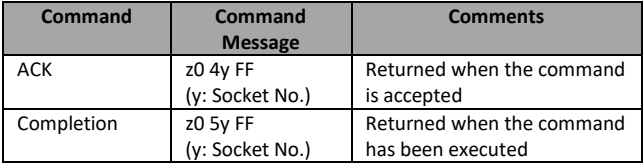

z = Device address + 8

#### **Error Messages**

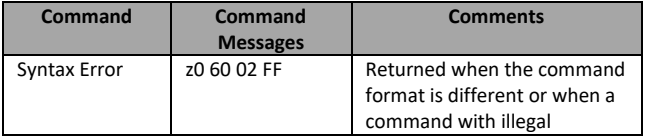

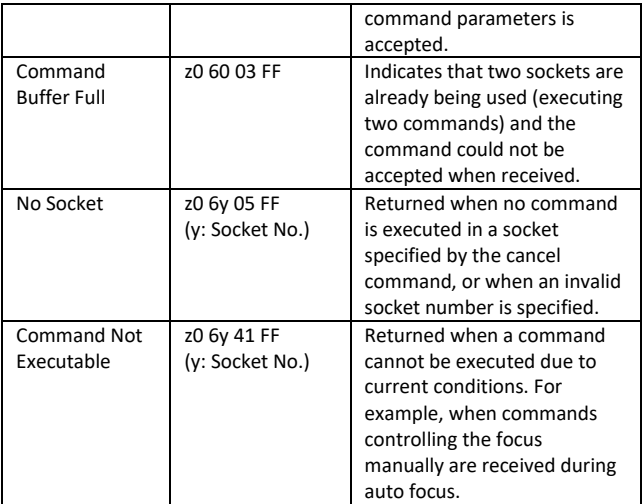

### <span id="page-34-0"></span>**7.2.6 BC-200 Commands**

#### **BC-200 Command List**

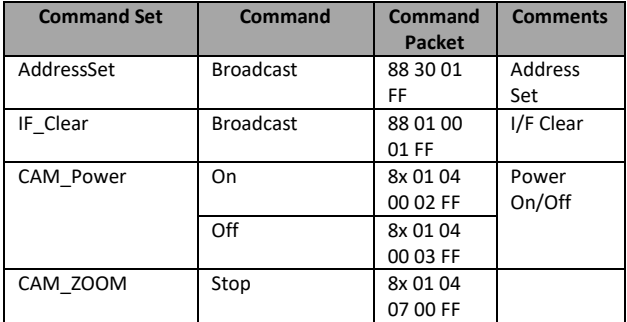

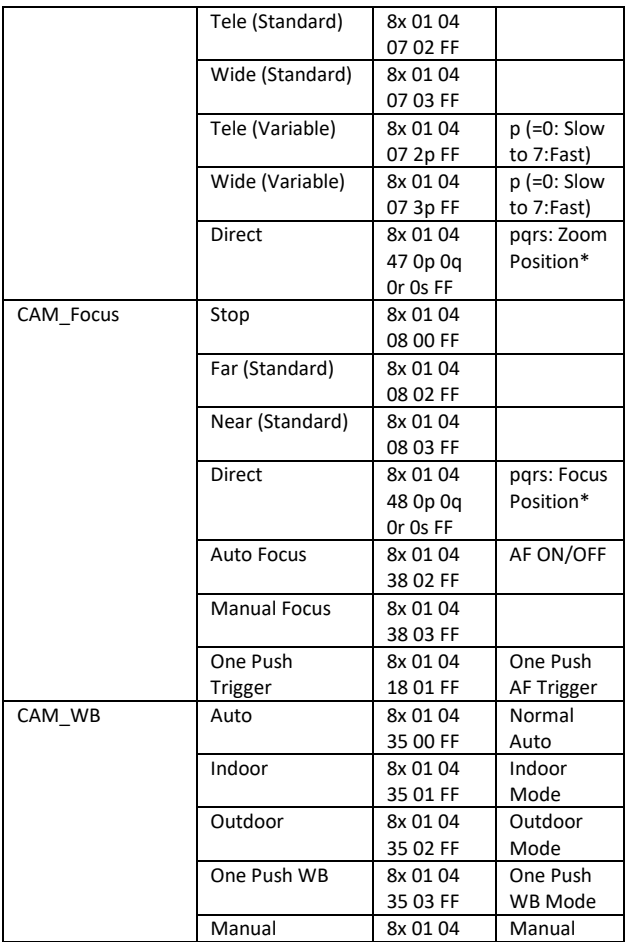

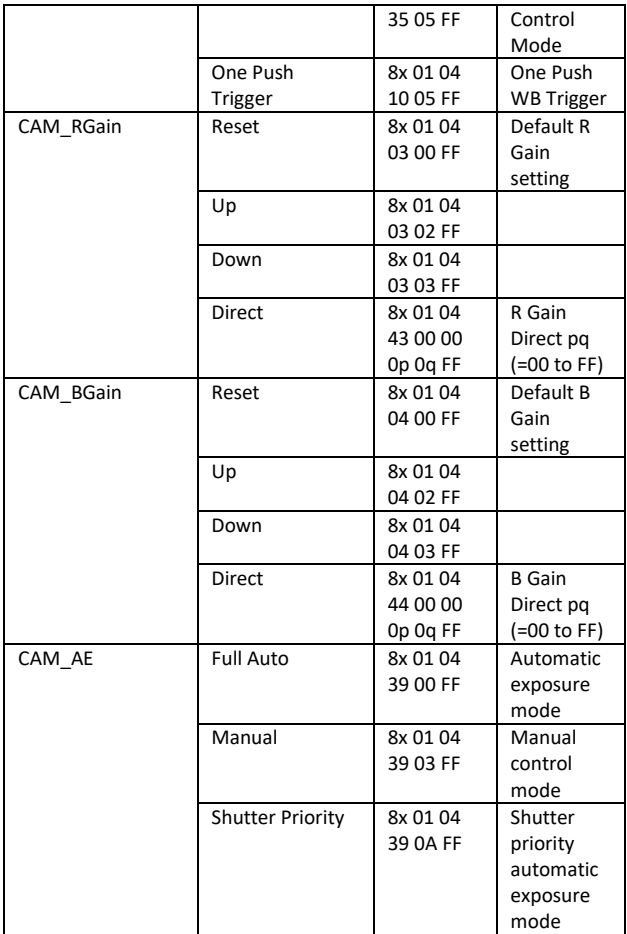

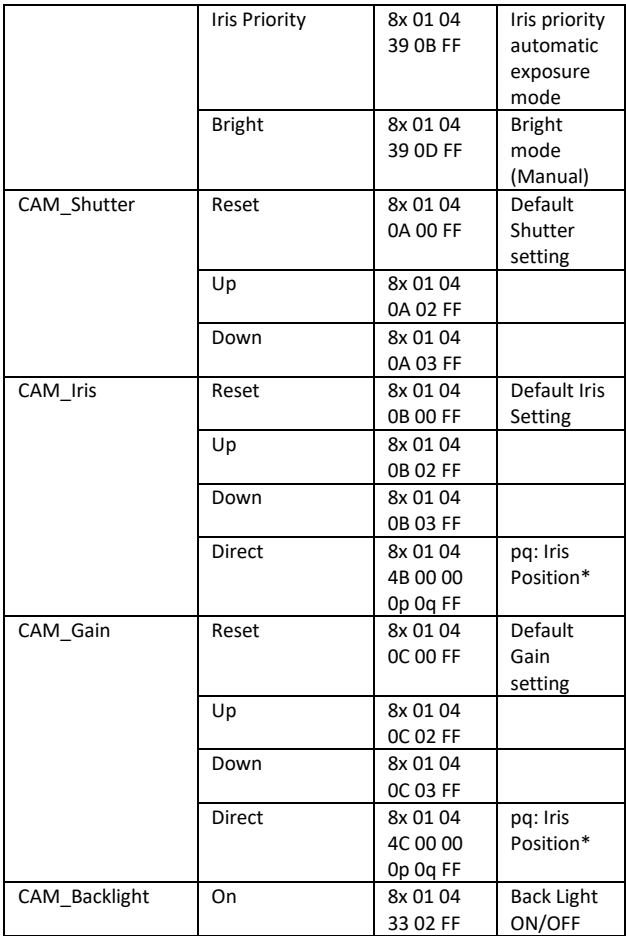

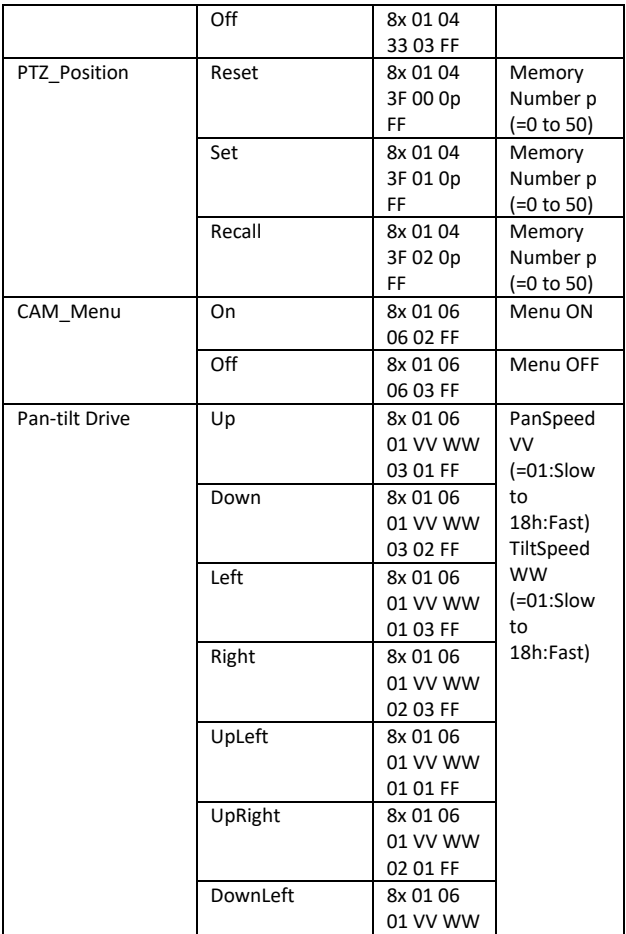

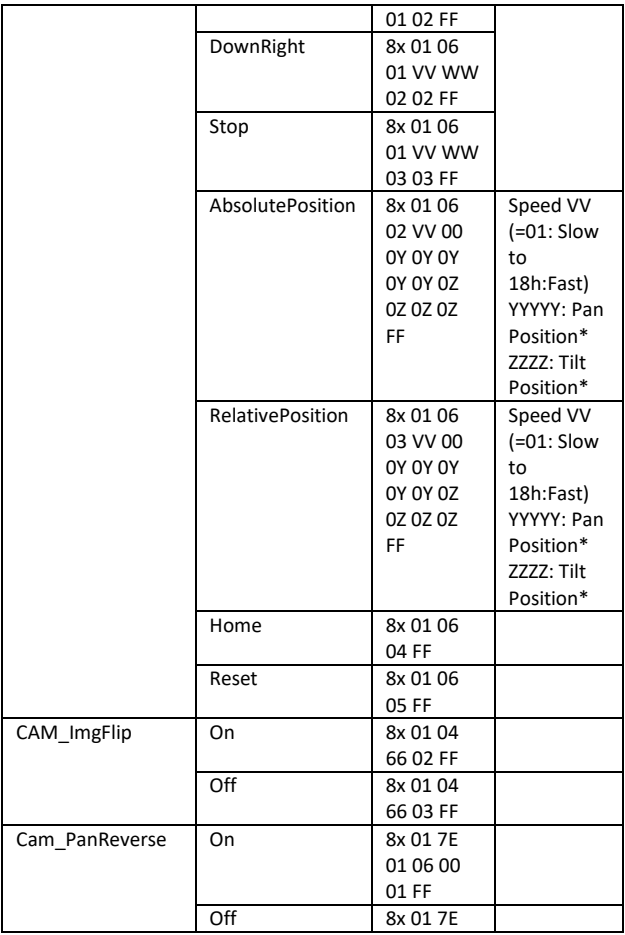

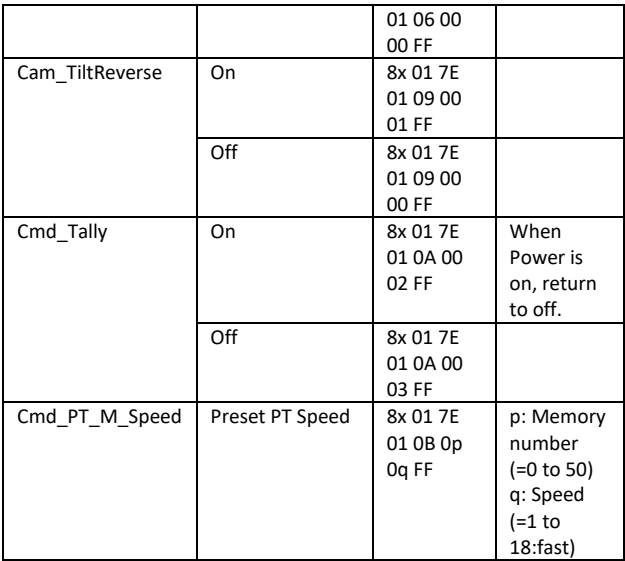

\*See the section under VISCA Command Setting Values

### **BC-200 Inquiry Command List**

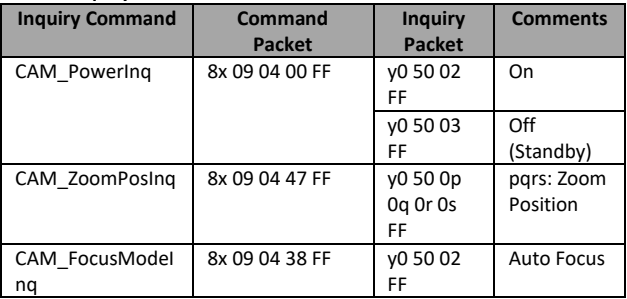

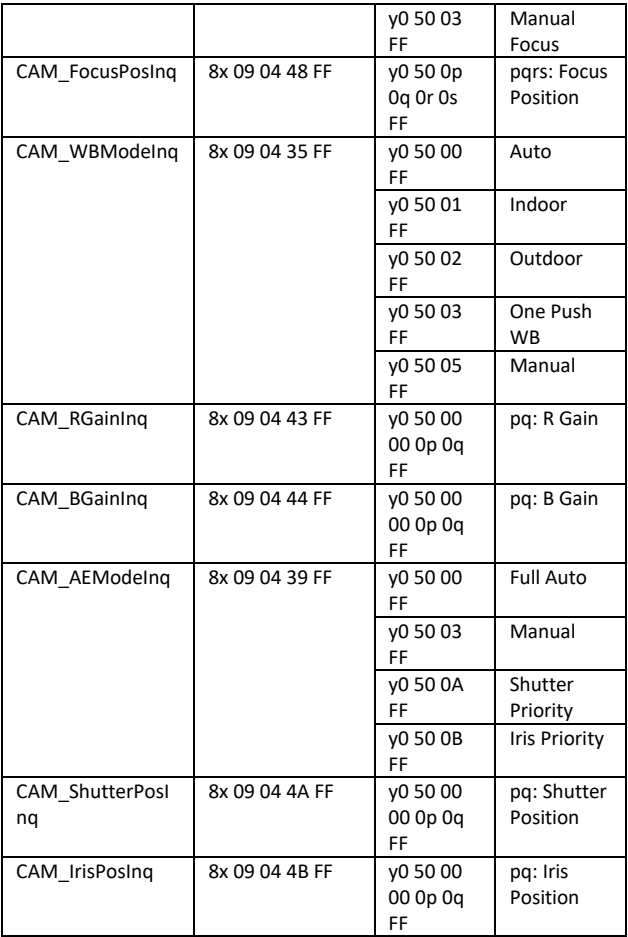

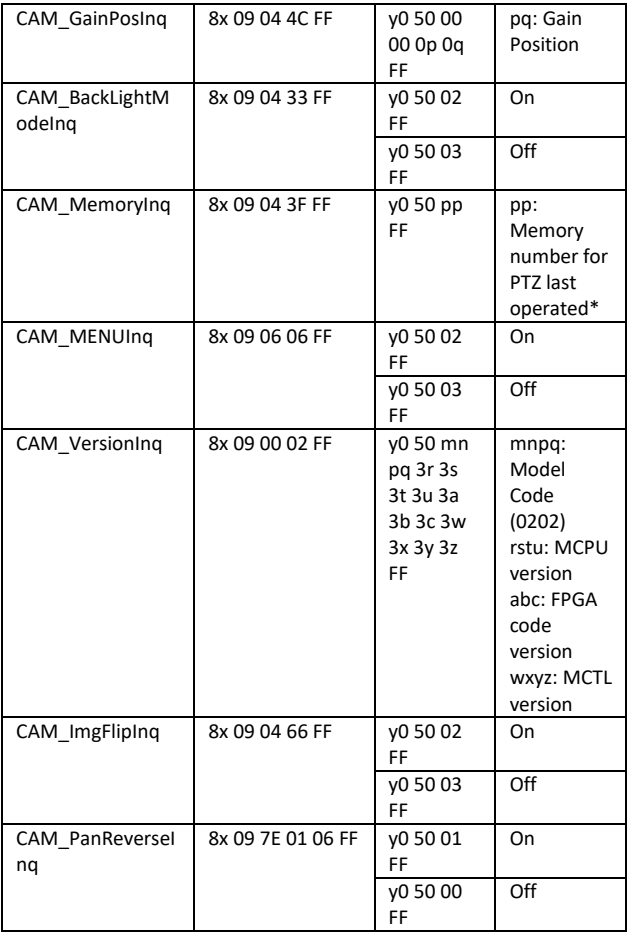

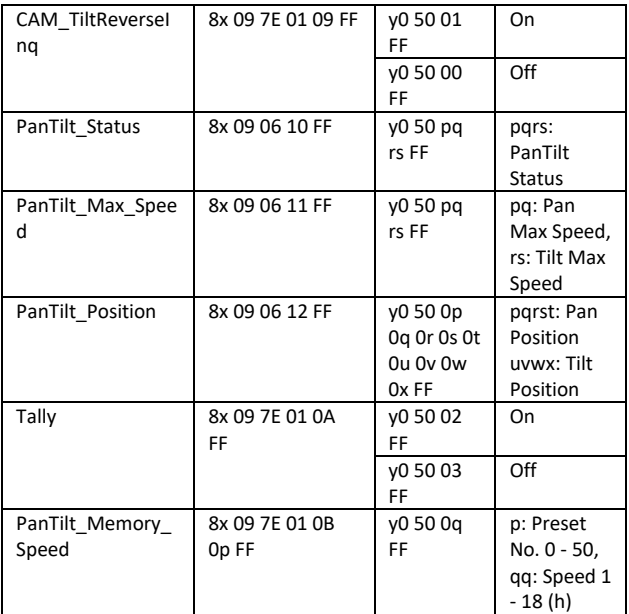

\*See the section under VISCA Command Setting Values

## <span id="page-44-0"></span>**8. DVIP Control Operation Guide**

## <span id="page-44-1"></span>**8.1 Physical Layer**

- Control Interface: Ethernet
- Communication Speed: 10/100Mbps
- Control Protocol: TCP/IP

## <span id="page-44-2"></span>**8.2 General Connection Information**

- By default, the DVIP is configured to operate in DHCP mode. User is allowed to re- configure to static IP address.
- TCP/IP Control port numbers TCP port: 5002 UDP port: 5002

## <span id="page-44-3"></span>**8.3 Packet Data**

#### **Control Command Packet (TCP)**

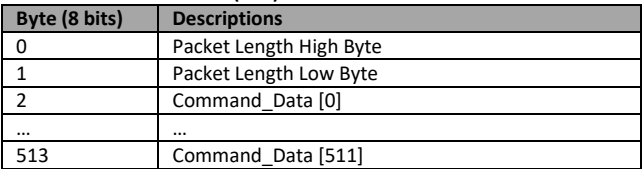

#### **Broadcast Packet**

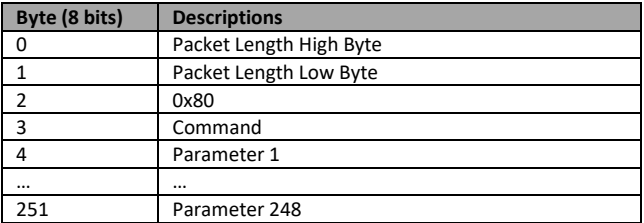

## **Broadcast Command List – Request TCP/IP information**

Command Issue to DVIP device

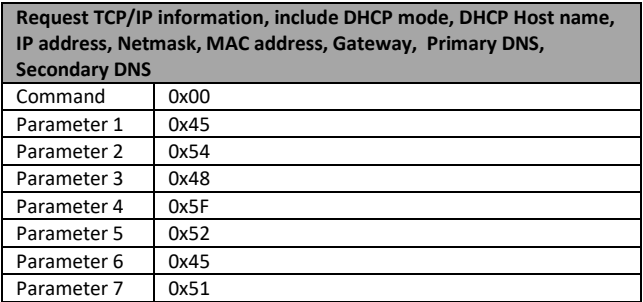

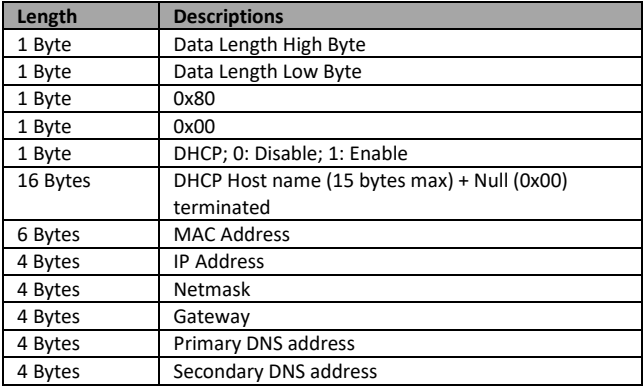

#### **Broadcast Command List – Request specific DVIP device firmware revision**

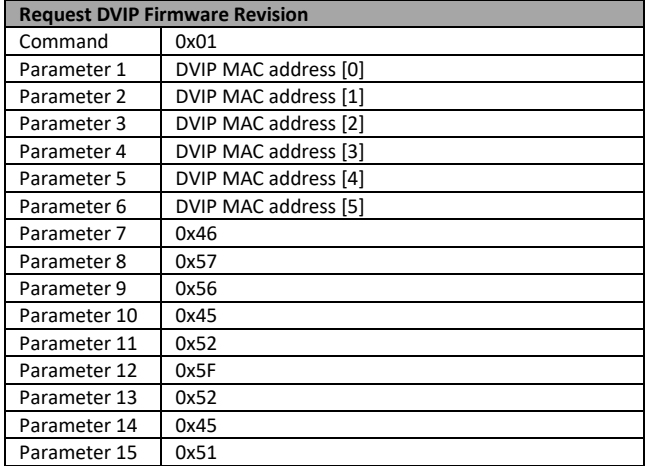

Command Issue to DVIP device

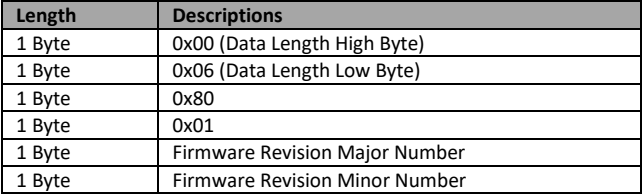

### **Broadcast Command List – Set DHCP Mode**

Command Issue to DVIP device

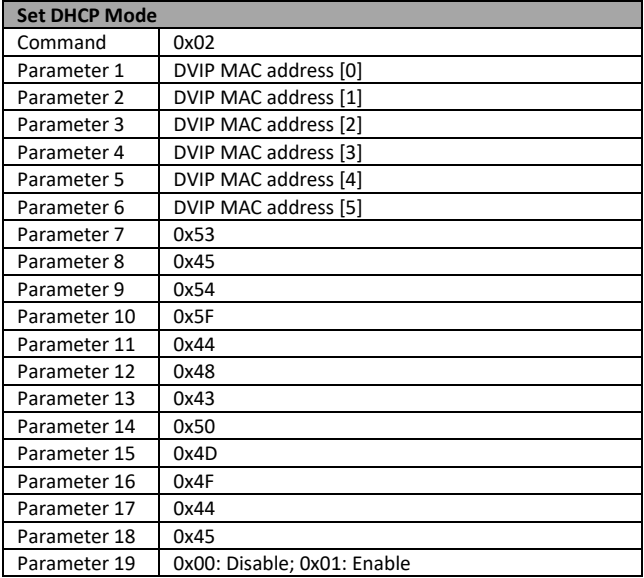

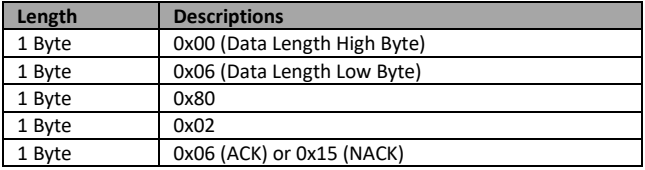

### **Broadcast Command List – Set IP Address**

Command Issue to DVIP device

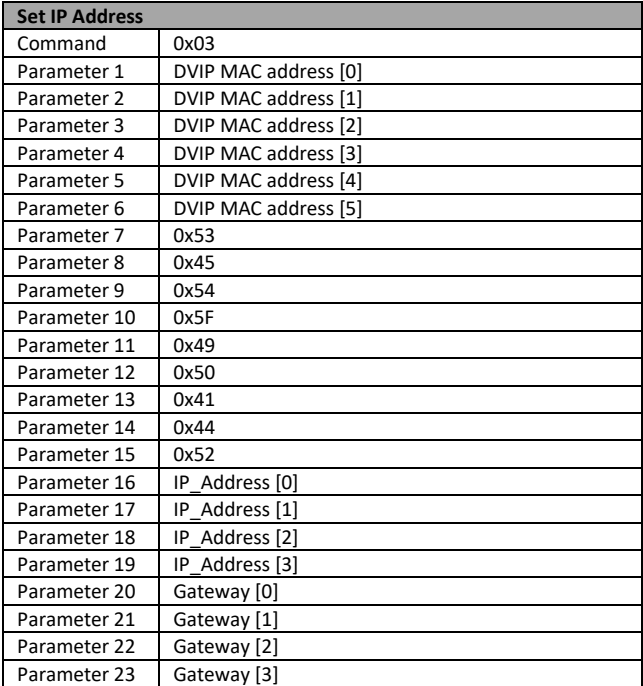

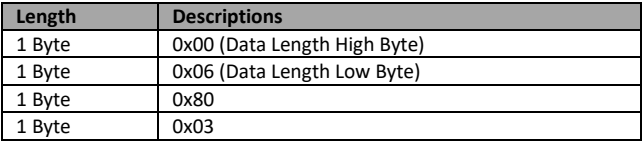

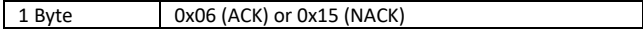

#### **Broadcast Command List – Reset to Factory Default**

Command Issue to DVIP device

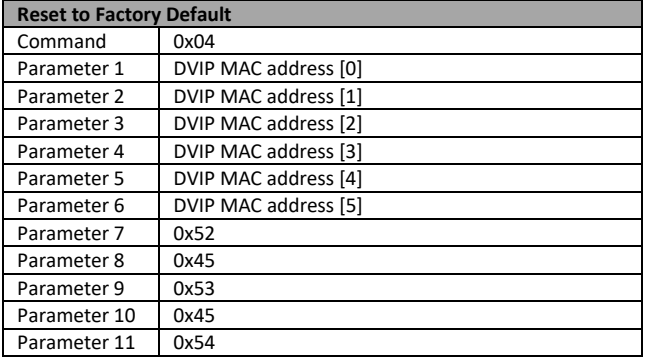

## Command Return from DVIP device

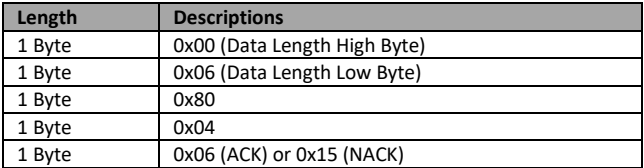

#### **Broadcast Command List – Get Device Model Number**

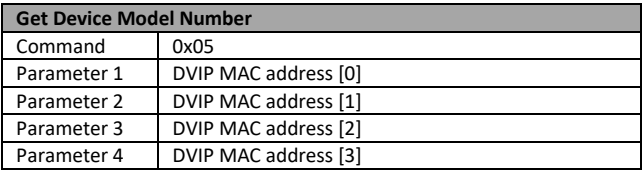

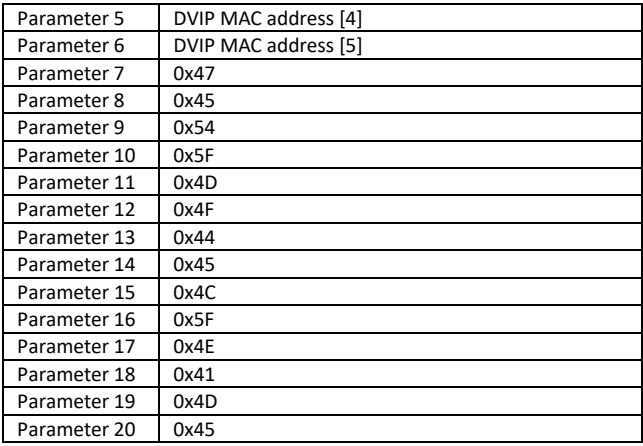

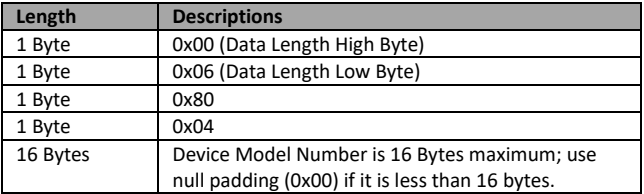

## **UDP Packet**

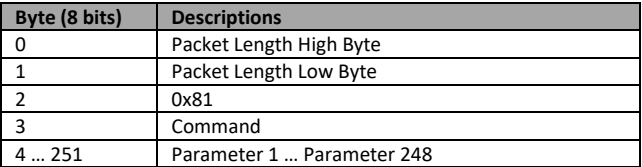

#### **UDP Command List – Request TCP/IP information**

Command Issue to DVIP device

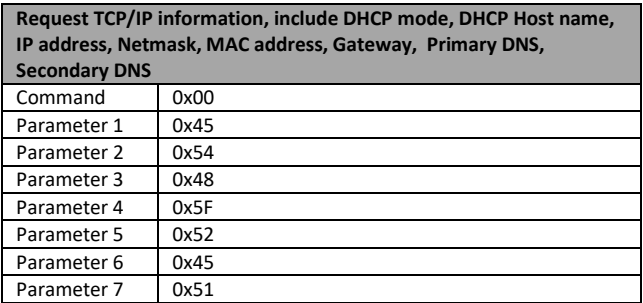

## Command Return from DVIP device

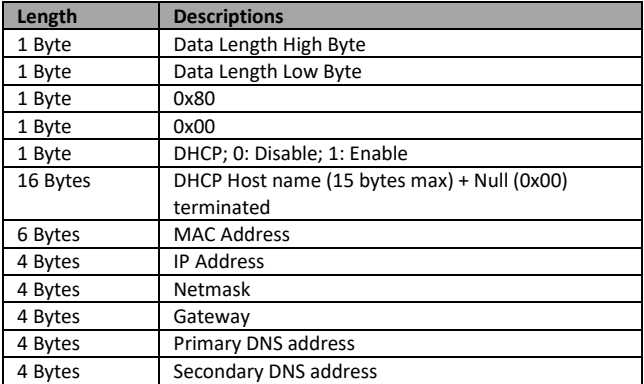

#### **UDP Command List – Request specific DVIP device firmware revision**  Command Issue to DVIP device

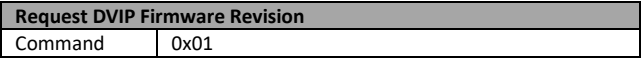

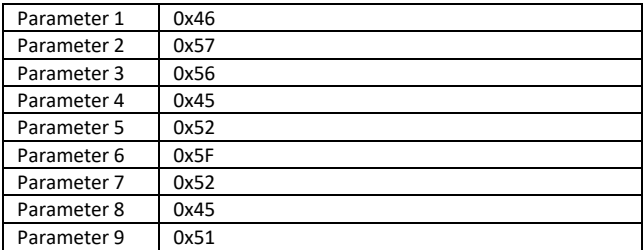

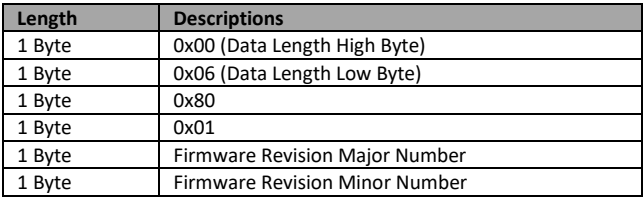

### **UDP Command List – Set DHCP Mode**

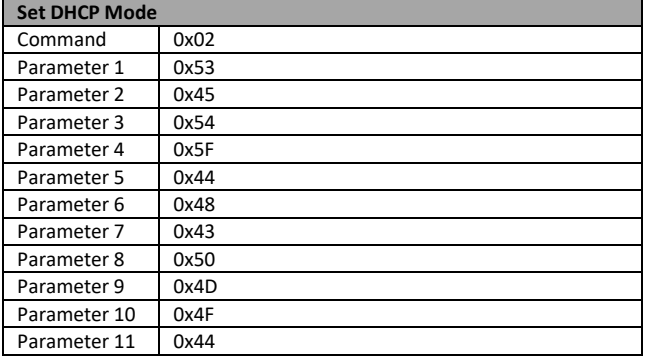

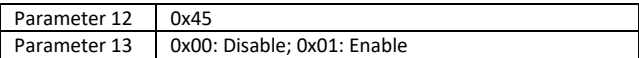

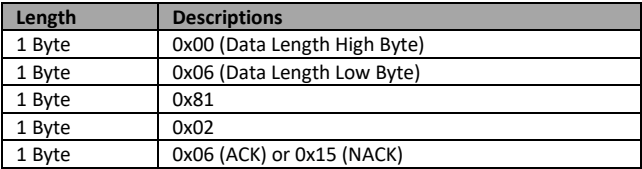

#### **UDP Command List – Set IP Address & Gateway Address**

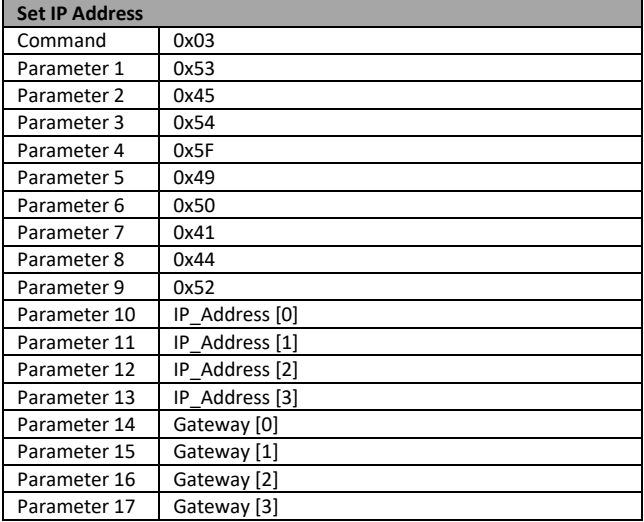

## **Length Descriptions** 1 Byte **0x00** (Data Length High Byte) 1 Byte 0x05 (Data Length Low Byte) 1 Byte 0x81 1 Byte 0x03 1 Byte 0x06 (ACK) or 0x15 (NACK)

#### Command Return from DVIP device

#### **UDP Command List – Reset to Factory Default**

Command Issue to DVIP device

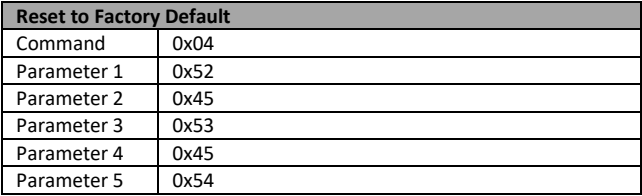

### Command Return from DVIP device

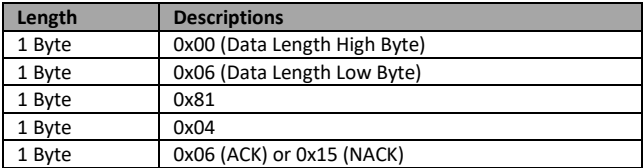

#### **UDP Command List – Set DHCP Host Name**

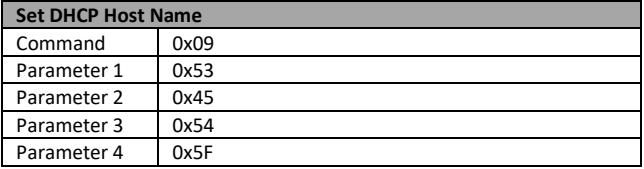

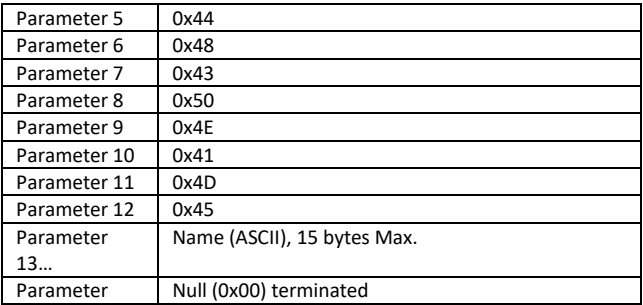

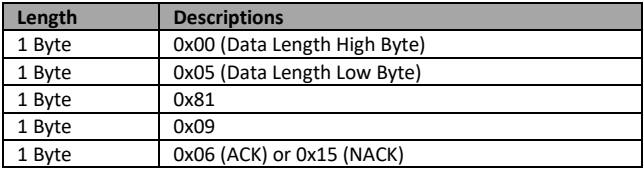

## **UDP Command List – Set Netmask**

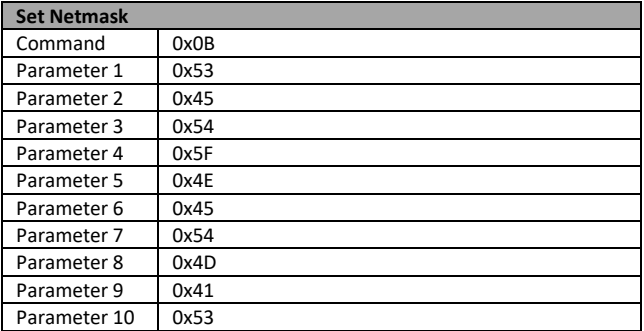

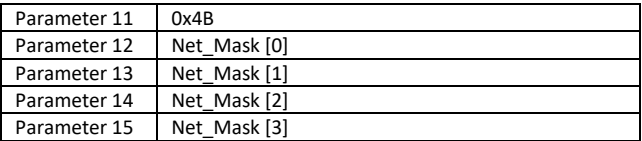

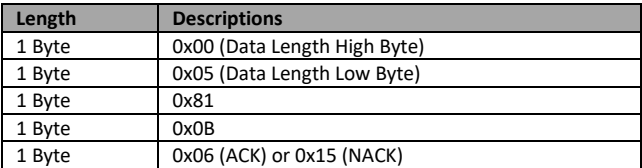

### **UDP Command List – Set Gateway Address**

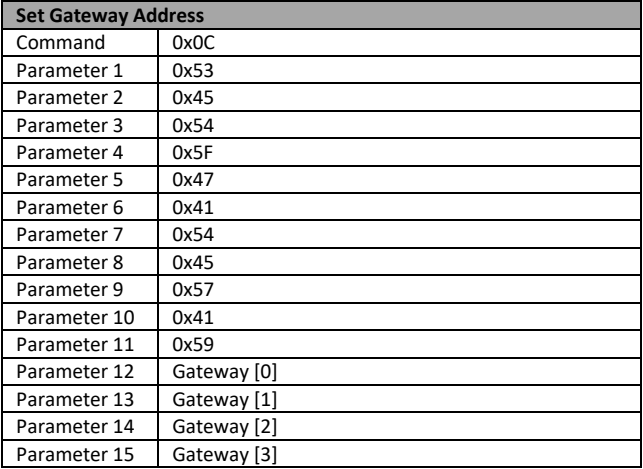

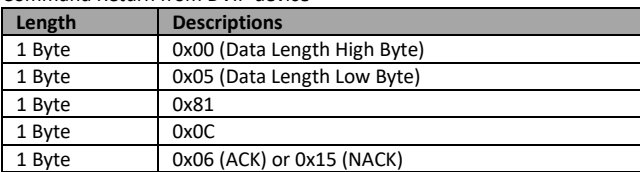

### **UDP Command List – Set Primary DNS Address**

Command Issue to DVIP device

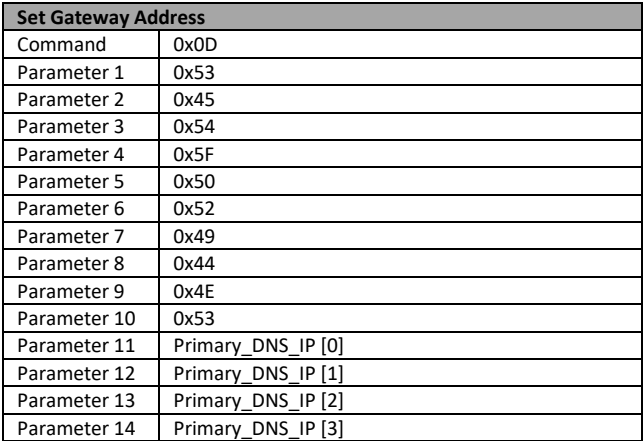

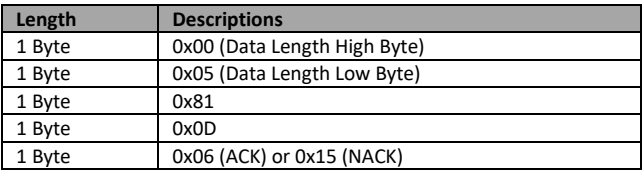

#### **UDP Command List – Set Secondary DNS Address**

Command Issue to DVIP device

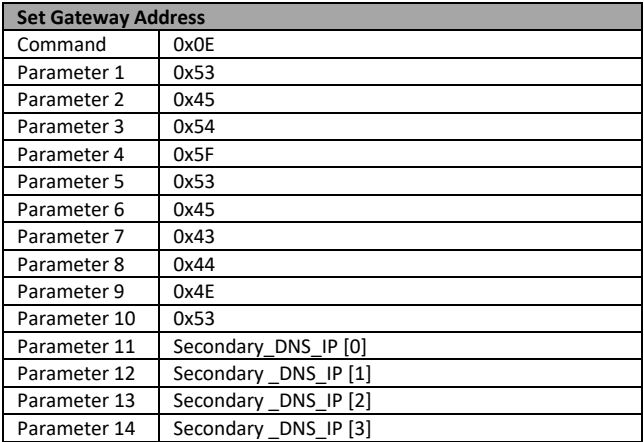

### Command Return from DVIP device

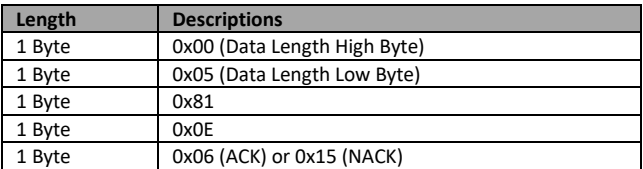

#### **UDP Command List – Initial DVIP Configuration**

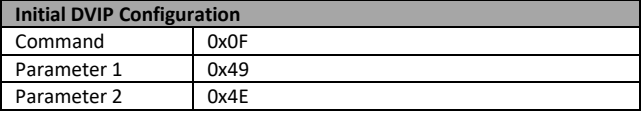

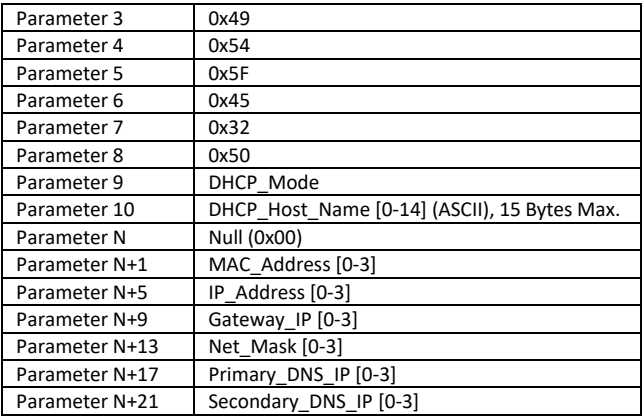

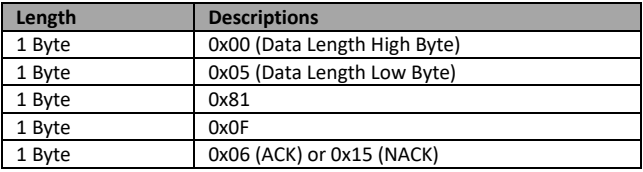

## <span id="page-60-0"></span>**9. Firmware Upgrade**

- 1) Copy MB CPU image files into the root directory of a USB hard drive (<16 GB) and insert it into the USB Upgrade port (You may use a USB extension cord).
- 2) Open the OSD menu using IR remote control by pressing the MENU button.
- 3) Browse to

=> 4: SYSYEM

=> 4: UPDATE SOFTWARE

```
\Rightarrow 3: UPDATE ALL
```

```
=>YES
```

```
\Rightarrow FNTFR
```
4) Wait for another five minutes until the following lines appear on the screen

- Updated MCPU =>OK

The OSD will flash "Write OK/Power ON Again".

**Note: it takes approximately 5-7 minutes to complete the update.** 

- 5) Turn off the device by unplugging the power cord. Plug the power cord back into the socket and then turn on the device again.
- 6) FW Update is complete.

## <span id="page-61-0"></span>**10. Dimensions**

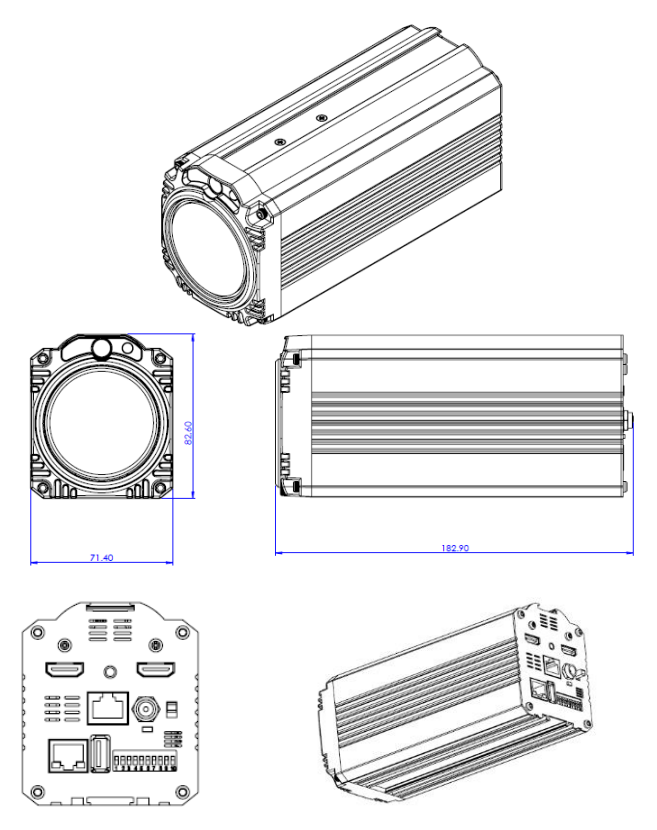

**All measurements in millimeters (mm)**

## <span id="page-62-0"></span>**11. Specifications**

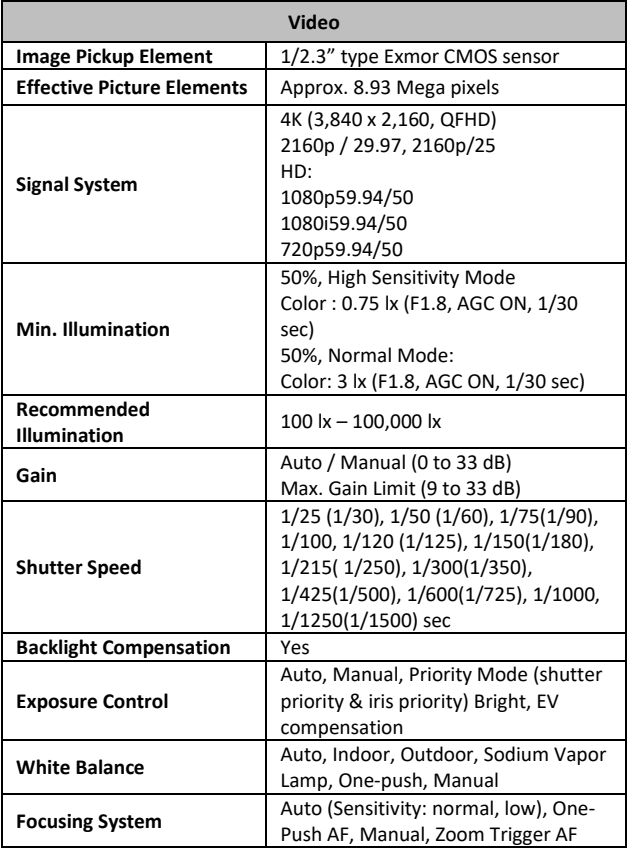

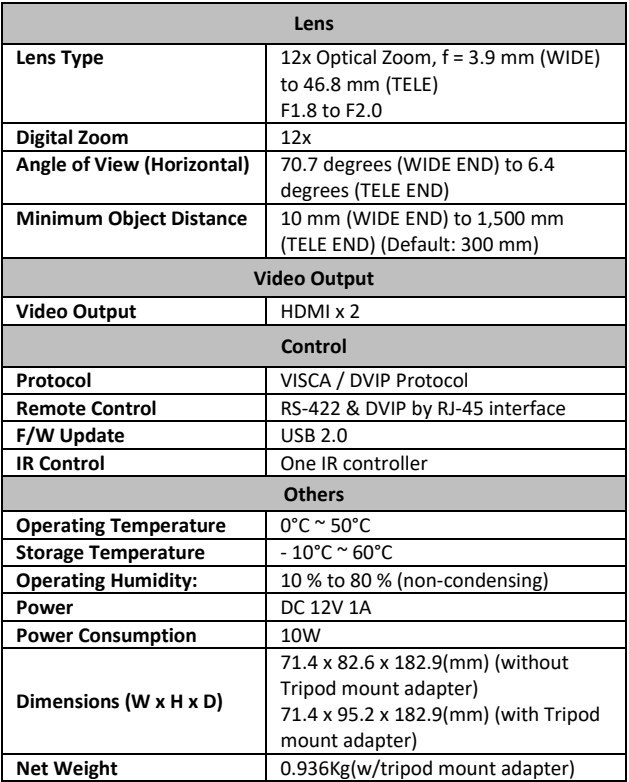

## **Service & Support**

It is our goal to make your products ownership a satisfying experience. Our supporting staff is available to assist you in setting up and operating your system. Please refer to our web site www.datavideo.com for answers to common questions, support requests or contact your local office below.

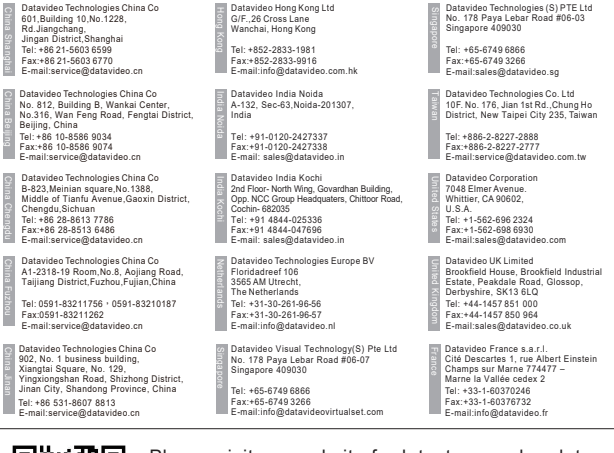

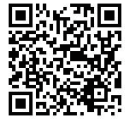

Please visit our website for latest manual update. www.datavideo.com/product/BC-200

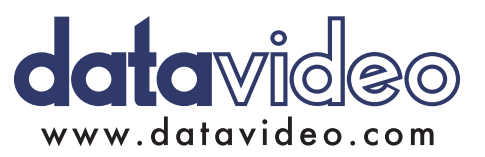

All the trademarks are the properties of their respective owners. Datavideo Technologies Co., Ltd. All rights reserved 2018